# **How to reset your password**

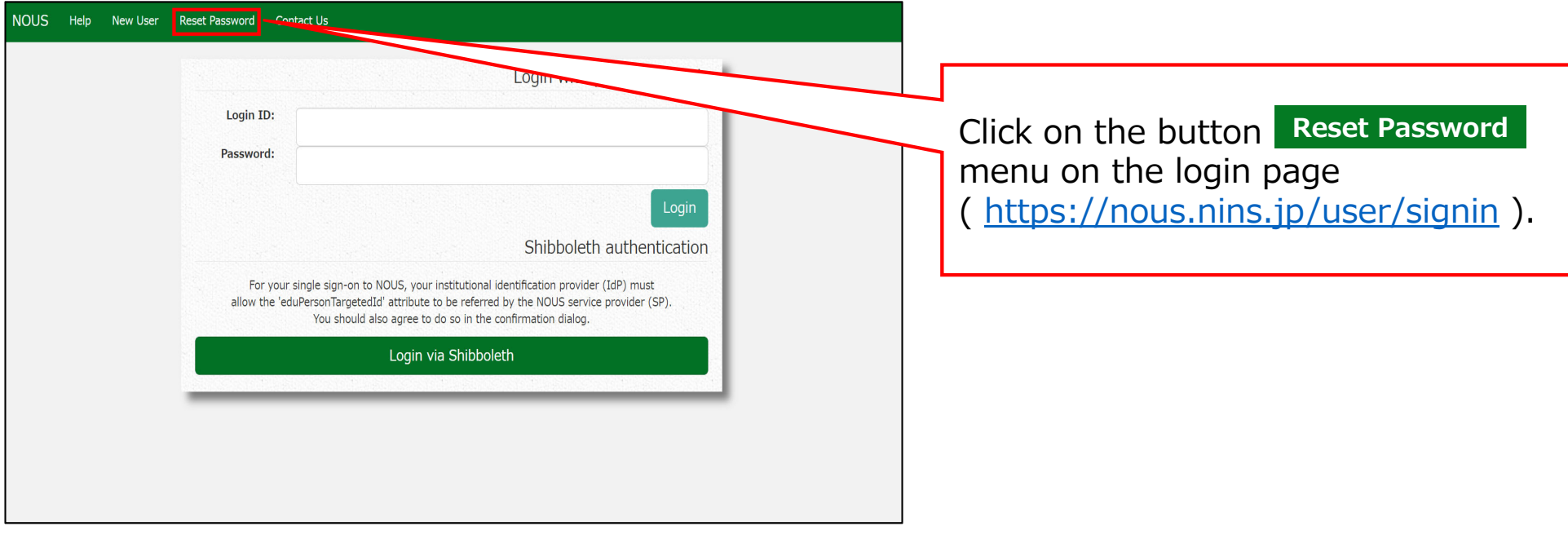

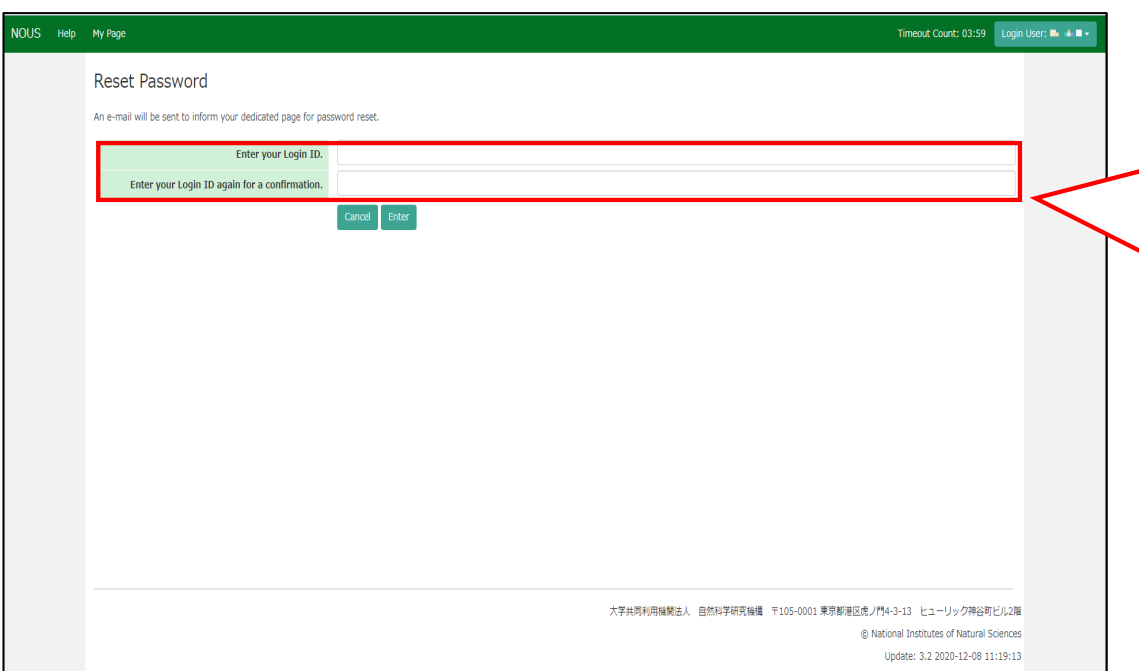

Enter your Login ID (the email address you registered when you applied for a new user) in the field marked [Enter your Login ID.] and enter it again at the bottom for confirmation.

**If you forget your login ID, please contact the Joint Research Section using the contact information on the last page.**

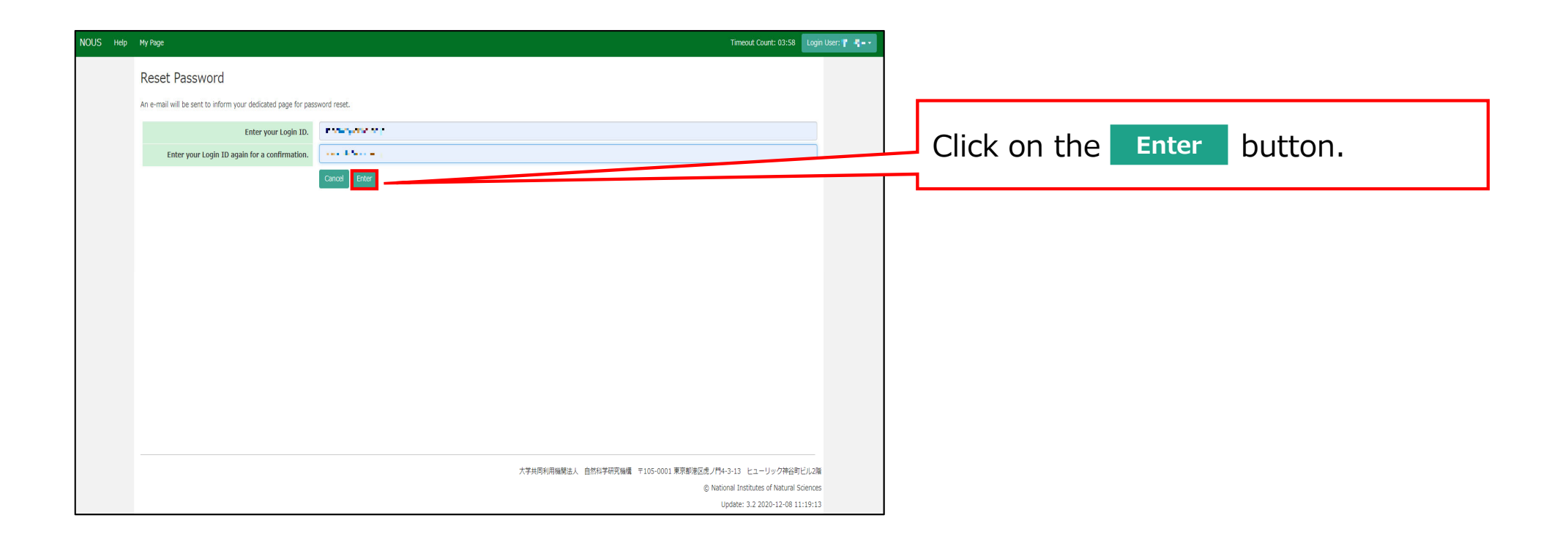

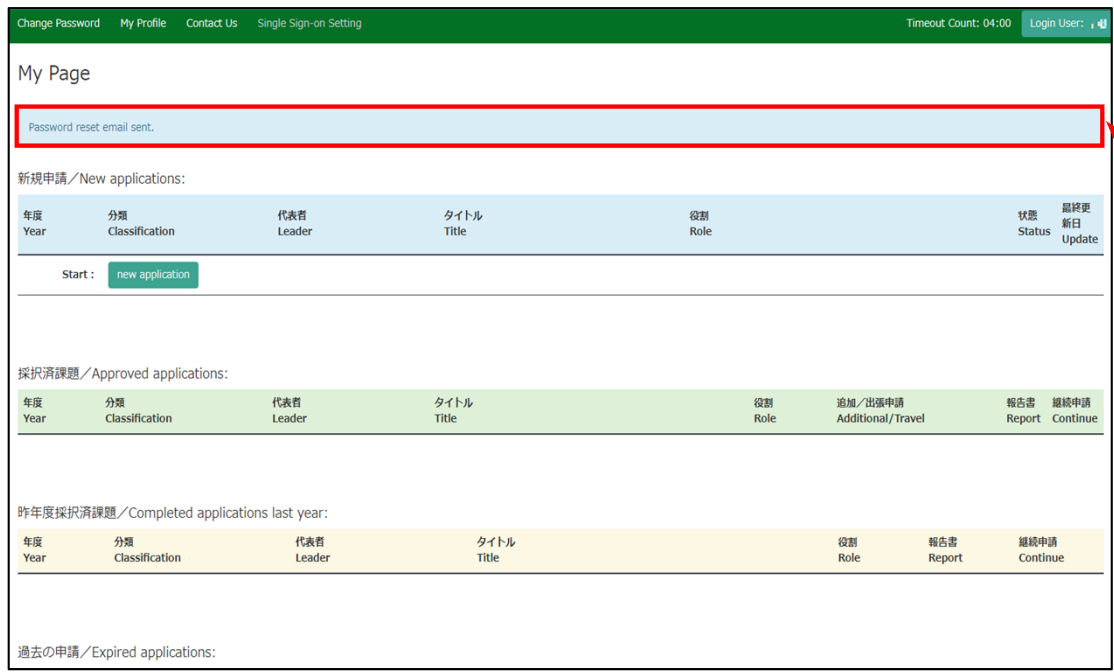

Comfirm that the "Password reset email sent." message has been displayed at the upper part of the screen.

### **[NOUS] - User Admin/10719 > 受信トレイメ**

no-reply@nous.nins.jp  $\left( \frac{a}{2} \right)$ To 自分  $\overline{ }$ 

> いつも自然科学共同利用・共同研究統括システム(NOUS)をご利用 いただきありがとうございます。

以下のアカウントより、パスワード(再)設定の依頼を受け付けました。

Login ID: 445 million fire will be use

この依頼が正しければ、以下のURLよりパスワードを(再)設定 してください。もし依頼に覚えがない場合は、そのまま無視して いただいて結構です。(メールを速やかに削除してください)

for Login ID: https://nous.nins.jp/user/resetpassword/l88PRF5ylCcgdaBQ5uZ910460

本件に関して何かご質問、問題等がございましたら、 https://nous.nins.jp/user/contactus までご連絡ください。

#### Dear Nous user:

A request has been received to (re)set the password for above-mentioned user account. If this request was properly made by you, please reset the password through the above URL. If not, you have nothing to do and just ignore this e-mail. (Rapidly deleting this e-mail would be recommended.)

Any questions and comments may be sent via "https://nous.nins.jp/user/contactus"

NOUS : https://nous.nins.jp/

An E-mail to reset your password will be sent via NOUS. Please click on the URL and open the window to reset your password.

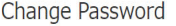

New password .......... New password again

Back

Passwords should have more than 9 characters and contain at least one upper and lower cases, one numeric, and one symbolic letters. (パスワードは、英小文字、英大文字、数字、記号を1文字以上含んだ10文字以上 の文字列にしてください。)

Enter your password in [New Password]. Passwords should have more than 9 characters, at least one upper or lowercase letter, and one alphanumeric symbol.

**Do not click the button or Back backward button on your browser until you have set your password. If you click on the button or Backbackward button in the middle of the operation, please re-enter the password setting screen from the URL provided in the e-mail.**

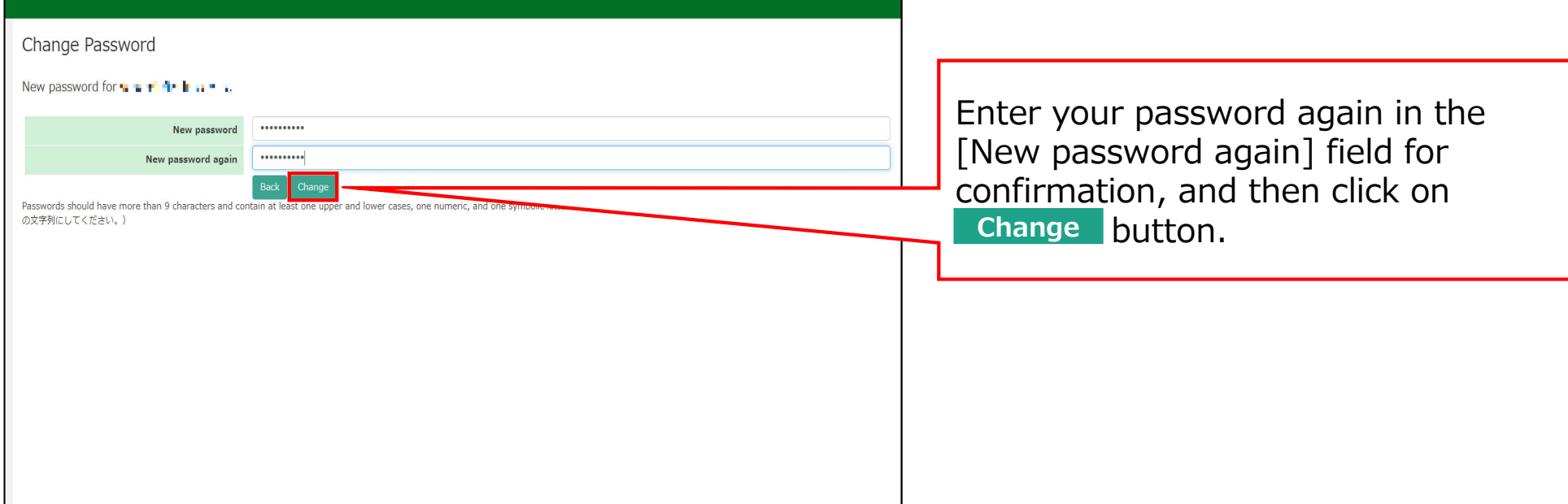

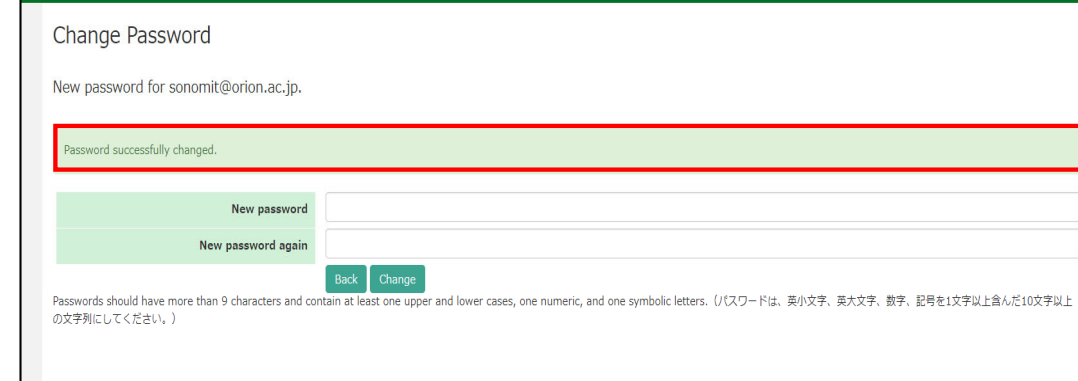

At this point, your password has been reset. Please confirm that the "Password successfully changed" message has been displayed at the upper part of the screen.

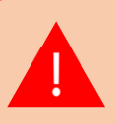

**If you receive the error message [Already changed!], the password setting has failed. please re-enter the password setting screen from the URL provided in the e-mail.**

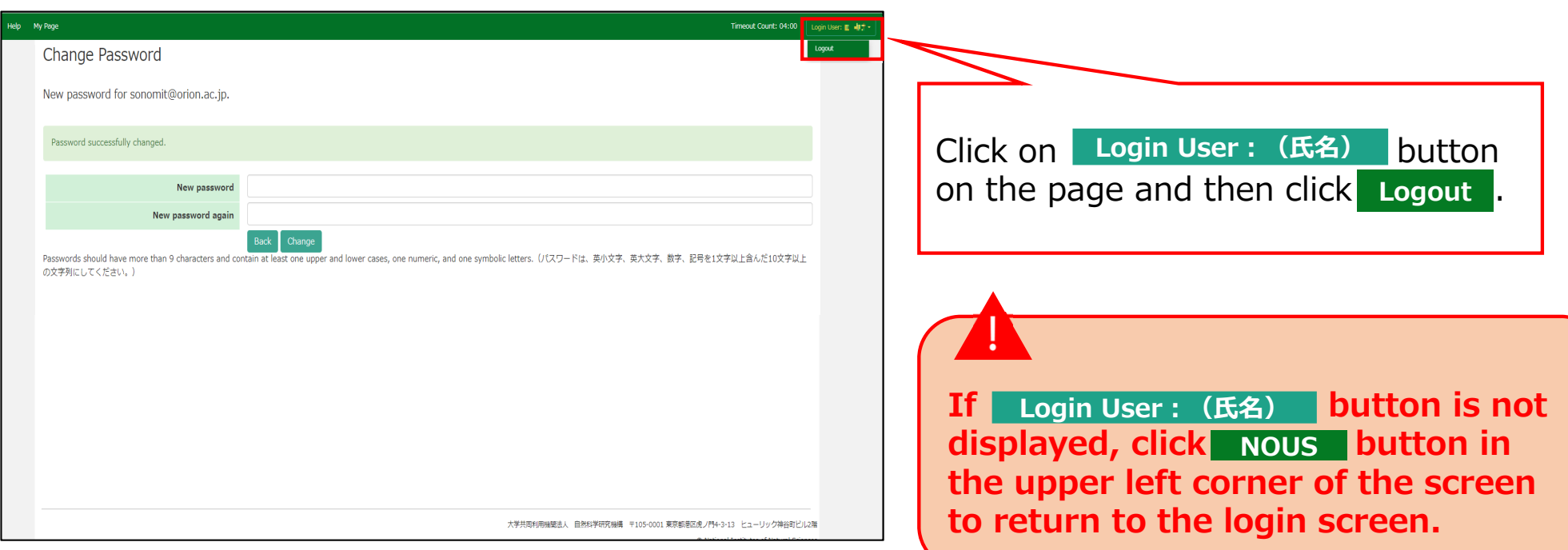

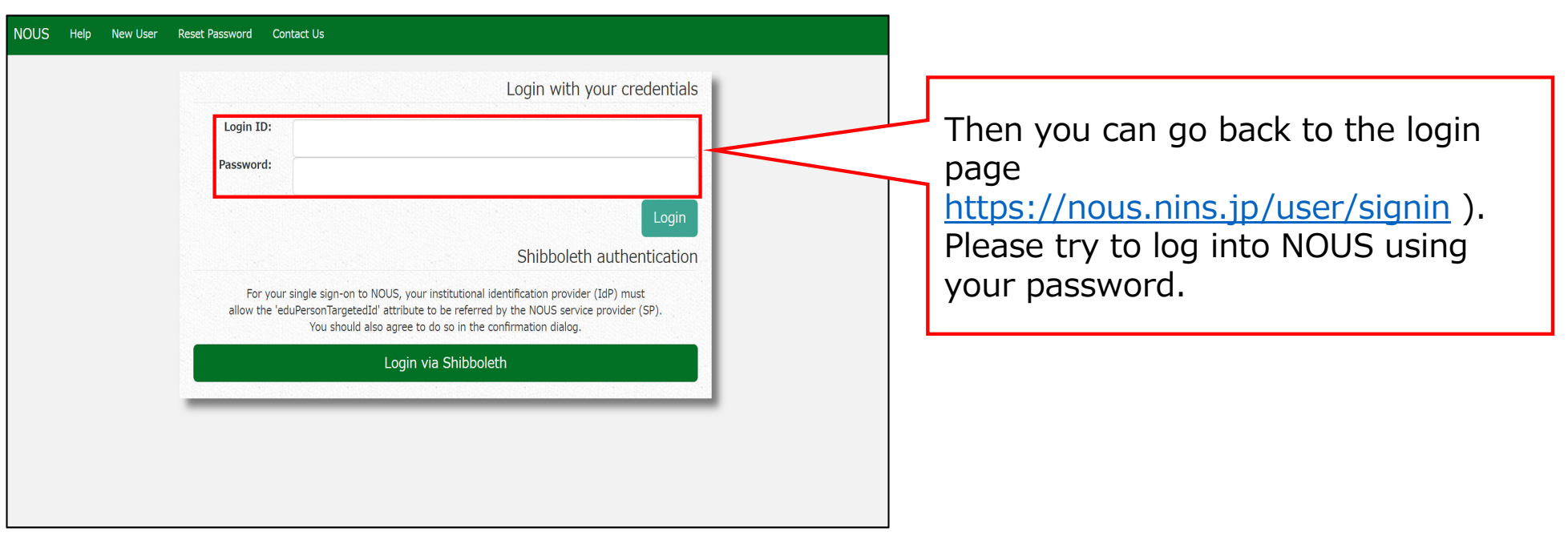

## **The process of resetting your password is completed.**